# Windows8 版

# 開発環境の構築 | | | |

#### お詫び

Windows8 には CCSv5.4 以降が対応しています。 Winsows8 で開発環境の構築手順は、商品テキストの内容とは異なる部分があるため、本マニュアル でご対応いただきたくお願い申し上げます。

インストールは以下の手順で行います。

- 1. CCS のダウンロード
- 2. CCS のインストール
- 3. StellarisWare のインストール
- 4. USB ドライバのインストール

#### 1. CCS のダウンロード

商品に添付された CCS が v5.4 より古い場合は,下記ページから v5.4 以降のインストーラをダウンロー ドしてください。

http://processors.wiki.ti.com/index.php/Download\_CCS

Web Installer 版でも Off-line Installer 版、どちらでも構いません。

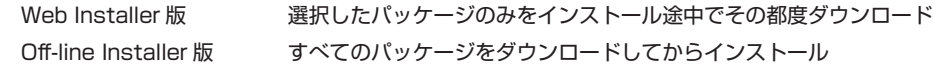

ダウンロードには、TI アカウントが必要となります。

TI アカウントをお持ちでない場合は、WEB ページのガイドに従ってご登録お願いします。

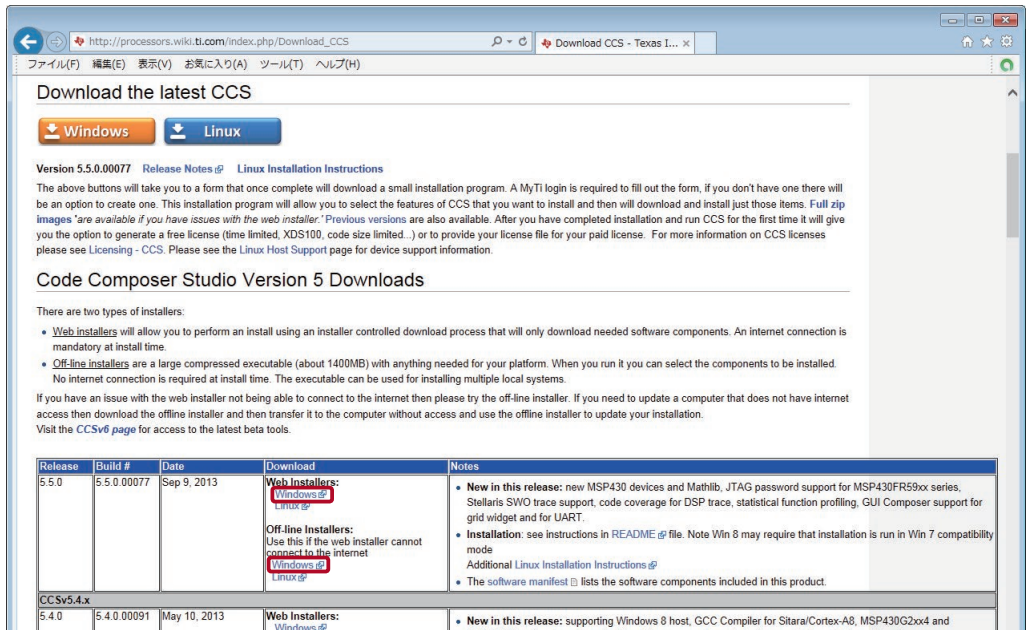

1

**STEP** 

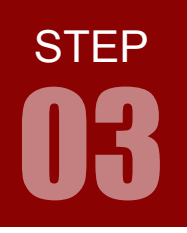

# 開発環境の構築

# 2. CCS のインストール

CCS をインストールするパソコンのアカウントは、必ず「管理者」にしてください。 インストール後にアカウントを管理者に変更しても、CCS が正しく動作しない場合があります。

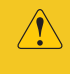

C:\Users\ に作られるログイン中のアカウントの個人用フォルダ名に全角や半角カタカナな どが含まれているとインストールが完了しません。新規で半角英数字名のローカルアカウント を作成するなどしてご対応ください。

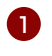

ダウンロードファイルしたファイル「CCS5.x.x.xxxxx\_win32.zip」を解凍してください。 1 ファイルを右クリックして「すべて展開」で解凍できます。

<mark>2</mark> 解凍してできたフォルダ内の「CCS\_setup\_5.5.0.00077.exe」を ダブルクリックして起動します。

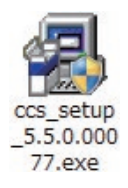

拡張子 .exe はお使いのパソコンの設定により表示されない場合があります。 バージョンナンバー「5.5.0.00077」は随時更新されます。

「ユーザーアカウント制御」ダイアログが表示される場合は, 「はい」をクリックして進めます。

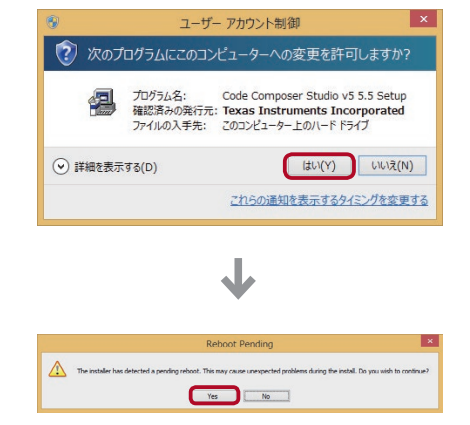

次のページへ

「Reboot Pending」ダイアログが表示される場合は, 「Yes」をクリックして進めます。

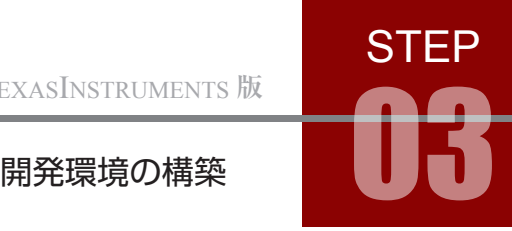

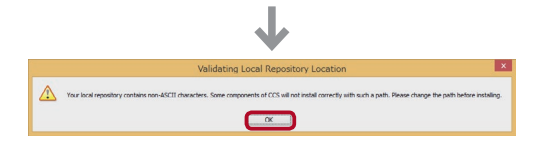

Code Composer Studio v5 Setup

「Validating Local Repository Location」ダイアログが 表示される場合は,インストールを進められません。 「OK」をクリックしてダイアログを閉じます。

インストーラのフルパスに全角文字が含まれると上記ダイアログが表示されインストールできません。 Cドライブ直下の C:\ にインストールフォルダごと移動し,インストーラを起動しなおしてください。

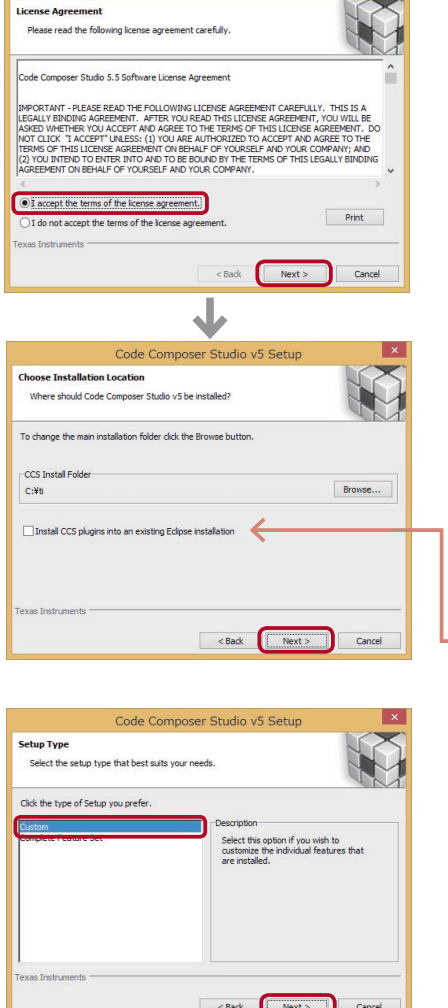

次のページへ

選択されている場所を確認しながら 「Next」をクリックして 進めます。 6

■ ライヤンス規約確認

ライセンス規約に同意できれば,「I accept the terms of the license agreement」にチェックを入れて 「Next」を クリックして次に進みます。

■ インストール先の選択 特に問題がなければデフォルトのまま 「Next」をクリックして次に 進んでください。デフォルトディレクトリは C:\ ti です。

インストール先のフルパス名に全角文字が含まれてい ると CCS は起動できません。 インストール先を変更する場合は全角文字が含まれな いようご注意ください。

エクリプス開発環境を既にお使いの場合は,ここにチェックを入れ て CCS プラグインをインストールすることができます。

■ セットアップタイプの選択 「Custom」を選択し 「Next」をクリックして次に進みます。

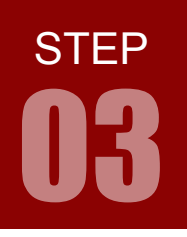

# 開発環境の構築

■ プロセッサ サポートの選択 ターゲットボードである「Stellaris Cortex M MCUs」にチェッ クを入れて 「Next」をクリックして次に進みます。

- コンポーネントの選択 デフォルトのまま(「Compiler Tools」にチェックの入った状態で) 「Next」をクリックして次に進みます。
- インストールに必要な HD 空き容量は約 1.36GB です。

■ エミュレータの選択 「Stellaris Emulators」と「TI Emulators」にチェックを入れて 「Next」をクリックして次に進みます。

■ 選択項目の確認 「Next」をクリックすると,インストールが開始します。

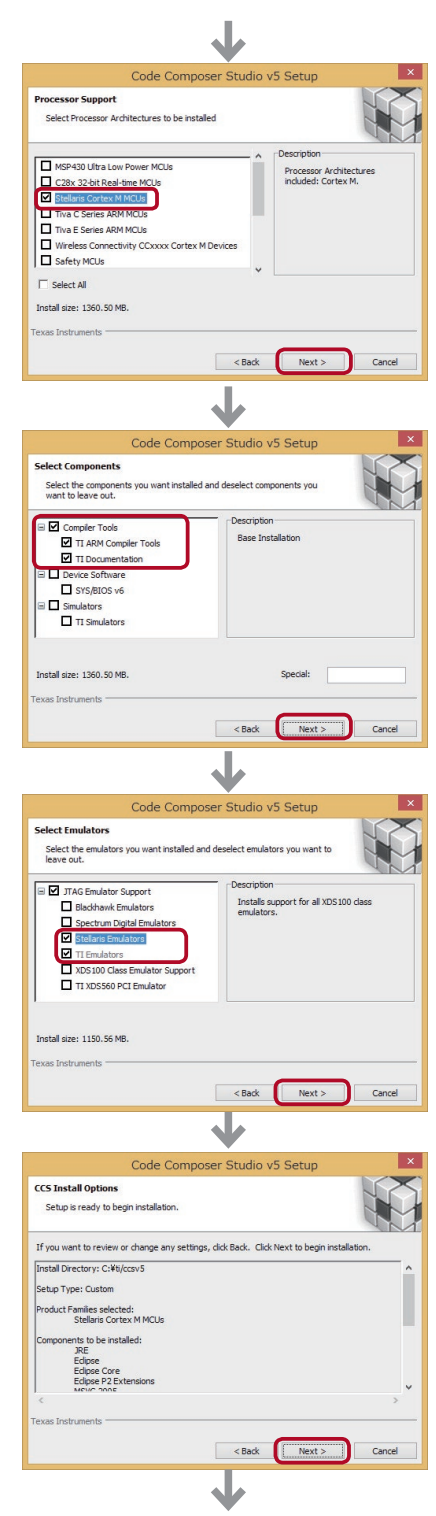

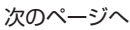

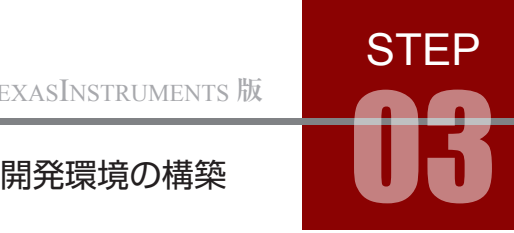

■ インストール中 途中で何度かデバイスウェアのインストールを促される場合は, 「インストール」をクリックして進めてください。

CPU:Core i5 3.0GHz,メモリ:3GB のパソコンで 約 5 分かかります。

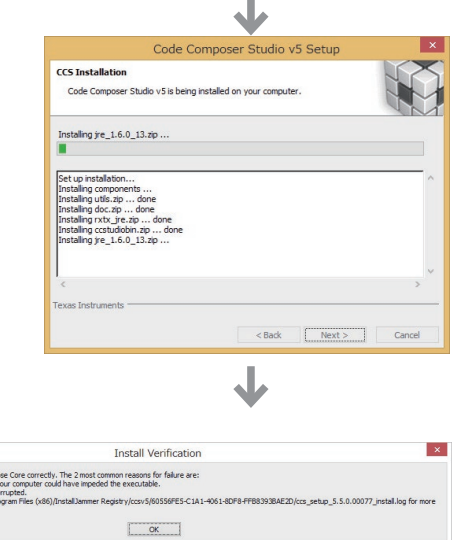

「Install Verification」ダイアログが表示され る場合はインストールを進められません。「OK」 をクリックしてダイアログを閉じます。

ダイアログ中では,アンチウイルスソフトか,ダウンロードファイルが破損していることが原因と書 かれていますが,個人用フォルダ名に全角や半角カタカナなどが含まれている場合もこのダイアログ が表示されます。新規ローカルアカウントを作成するなどしてから再インストールしてください。

「Reboot Pending」ダイアログが表示される場合は,「OK」をクリッ クして進めます。

■ インストール完了 「Finish」をクリックしてウィンドウを閉じた後、Windows を再起 動してインストール完了です。

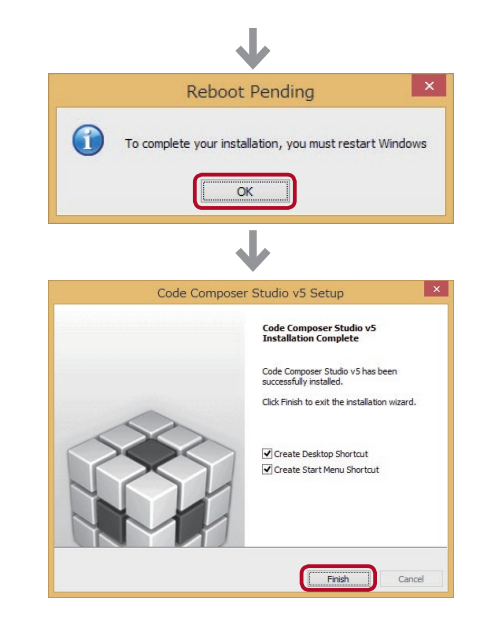

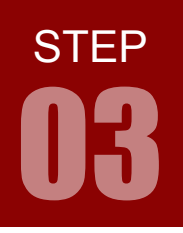

# 開発環境の構築

### 2. StellarisWare のインストール

StellarisWare は、周辺モジュール用のソフトウェアドライバとサンプルコードが含まれた、Stellaris マイ コンへの移行を容易にするための開発パッケージです。

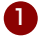

1<mark>)</mark> 付属の DVD をパソコンに挿入し,DVD : \ tools \ StellarisWare フォルダの内の 「SW-EK-LM3S811-10636.exe」をダブルクリックして起動します。

> 拡張子 .exe はお使いのパソコンの設定により表示されない場合があります。 バージョンナンバー「10636」は随時更新されます。

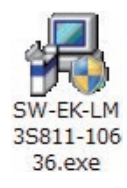

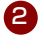

2 右のようなセットアップウィンドウが表示されますので, 「Next」をクリックして進めます。

■ ライセンスマニフェスト

「Next」をクリックして進めます。

■ ライセンス規約確認

ライセンス規約に同意できれば,「I accept the terms of the license agreement」にチェックを入れて 「Next」を クリックして次に進みます。

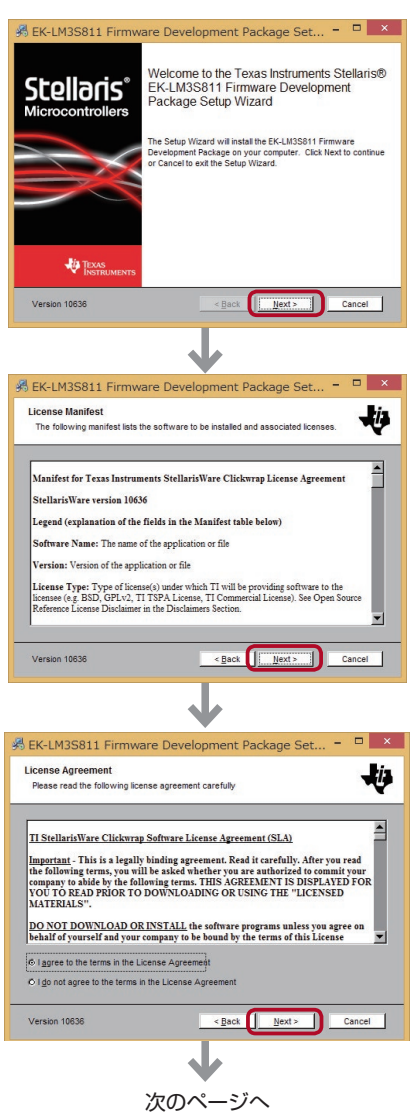

# **STEP**

# 開発環境の構築

■ インストール先の選択 特に問題がなければデフォルトのまま 「Next」をクリックし て次に進んでください。デフォルトディレクトリは C:\ StellarisWare です。

インストール先のフルパス名に全角文字が含ま れていると CCS から正しく参照できません。 インストール先を変更する場合は全角文字が含 まれないようご注意ください。

■ 選択項目の確認 「Install」をクリックすると,インストールが開始します。

■ インストール中 進捗バーが 100% になるまで待ちます。

CPU:Core 2 Duo 3.0GHz,メモリ:3GB のパソコンでは 数秒で終わります。

■ インストール完了 「Finish」をクリックしてウィンドウを閉じると,インストール完 了です。

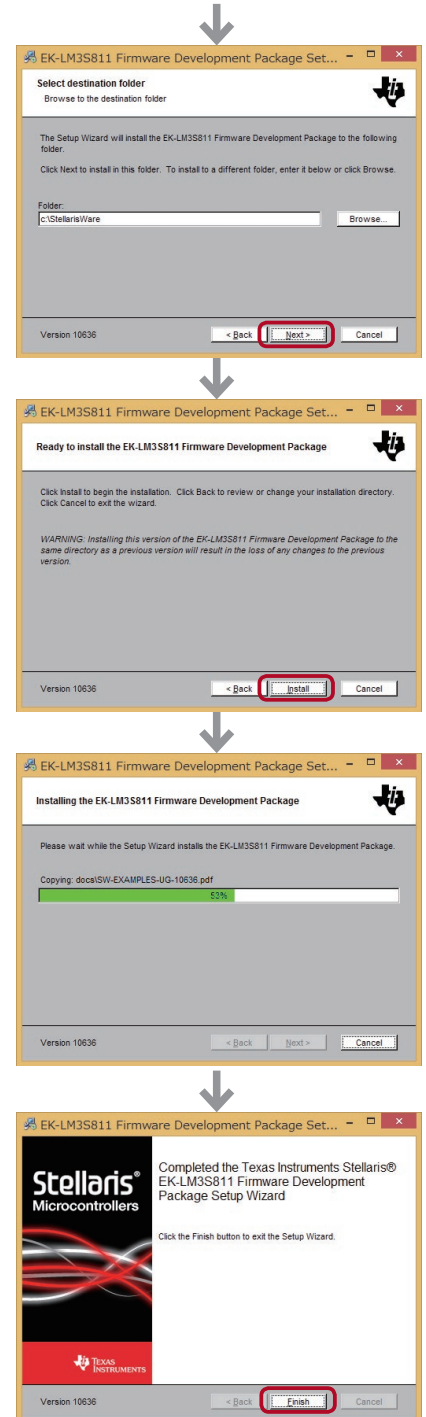

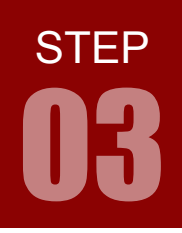

ARM チャレンジャー 入門編 TEXASINSTRUMENTS **版** キットで学ぶノシリーズ

#### 開発環境の構築

#### 3. USB ドライバのインストール

1 付属の DVD をパソコンに挿入し, パソコンとマイコンボードを USB ケーブルで接続します。

ドライバは自動でインストールされます。 2 デバイスマネージャを開き,右図のように「Stellaris Virtual COM Port (COM □)」と表示されていれば USB ドライバは インストールされ正しく機能します。 □の番号はお使いのパソコンによって異なります。

デバイスマネージャは,Windows8.1 ではスタートメニュー を右クリックして表示されるメニューの中の「デバイスマネー ジャ」を選択すると開きます。

ドライバがインストールされていないと,デバイスマネージャ で右図のように表示されます。 この場合は、以下の手順に沿って、手動でインストールしてく ださい。

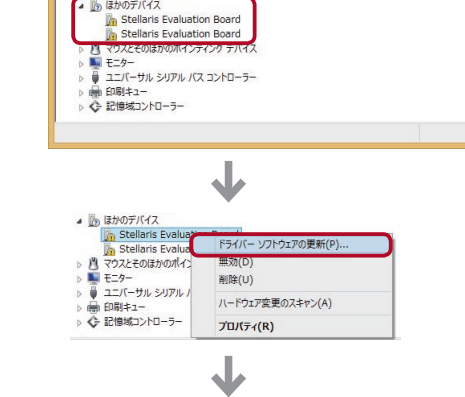

デバイス マネージャー

デバイス マネージャ

 $\Leftrightarrow \boxed{m \mid R \mid m \mid R}$ 

マーマ | atil | atil | atil | atil | atil | atil | atil | atil | atil | atil | atil | atil | atil | atil | atil<br>
⇒ ■ DE ATA/ATAPI コントローラー<br>
⇒ ● ● ※ DE PAP/DJ/T/イター<br>
→ ■ オーディの入力および出力<br>
→ ニュキーボード<br>
→ ニュキーボード

**A マネート (COM と LPT)**<br>ア Stellaris Virtual COM Port (COM4)<br>ト パ マリスとそのほかのホインティング テハイス

■ ユニバーサル シリアル バス コントローラー FREE-1 (※) 日161キュー<br>◇ 記憶域コントローラー

ファイル(F) 操作(A) 表示(V) ヘルプ(H)  $\leftarrow \leftarrow |\text{m}|\text{R}\text{m}|\text{N}$ ■ <mark>-4</mark> win8-i5<br> **DVD/CD-ROM F5イブ** 

(mission) の中には、インスターファインの<br>1.0 MD/CD-ROM 1ライブ<br>0. (mission) の中には、インスターファイン<br>0. (mission) の中には、インスターファイブ<br>0. (mission) の中には、インスターファイブ<br>0. (mission) プリケルアデバイス<br>0. (mission) プリケルアプリケーション<br>0. (mission) プリケルアプリケーション<br>0. (mission) プリ

→ ■■ ポータブル デバイス<br>▲ ■ ポータブル デバイス<br>▲ ■ ほかのデバイス

 $\overline{\mathbf{v}}$ 

▷ ™ ディスフレイ アタフター<br>▷ 聖『おいフーク アダプター<br>◇ 国 にューマン インターフェイス デバイス<br>▷ 国 ポータブル デバイス<br>▷ 国 ポータブル デバイス

 $E = 5$ 

次のページへ

警告マークのついたデバイスを右クリックし,「ドライバーソフ 3 トウェアの更新」を選択します。

開発環境の構築

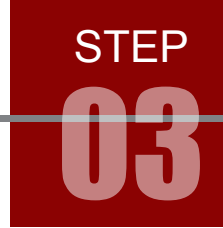

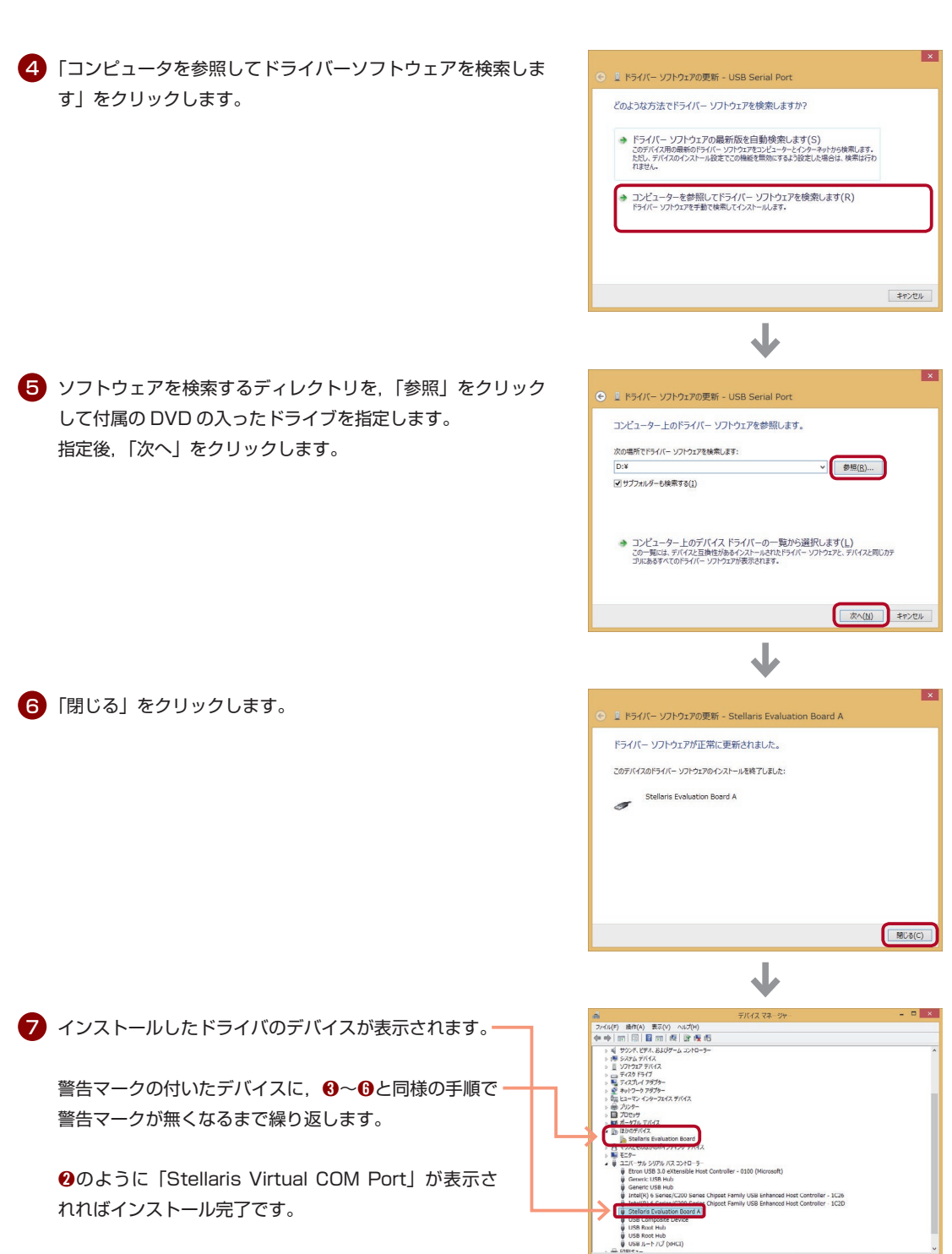

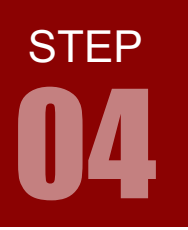

#### 学習内容 ARM のプログラムは、CCS によってプロジェクト単位で管理されます。 プロジェクトの作成は以下の手順で行います。

- 1. CCS の起動
- 2. 新規プロジェクトの作成
- 3. インクルードサーチパスの追加
- 4. driverlib-cm3.lib の追加
- 5. ターゲットコンフィギュレーションの追加
- 6. ソースファイルの作成

スポーツ

地図

 $\Box$ 

デスクトップ

#### 1. CCS の起動

Internet Explorer

PC 設定

People

22

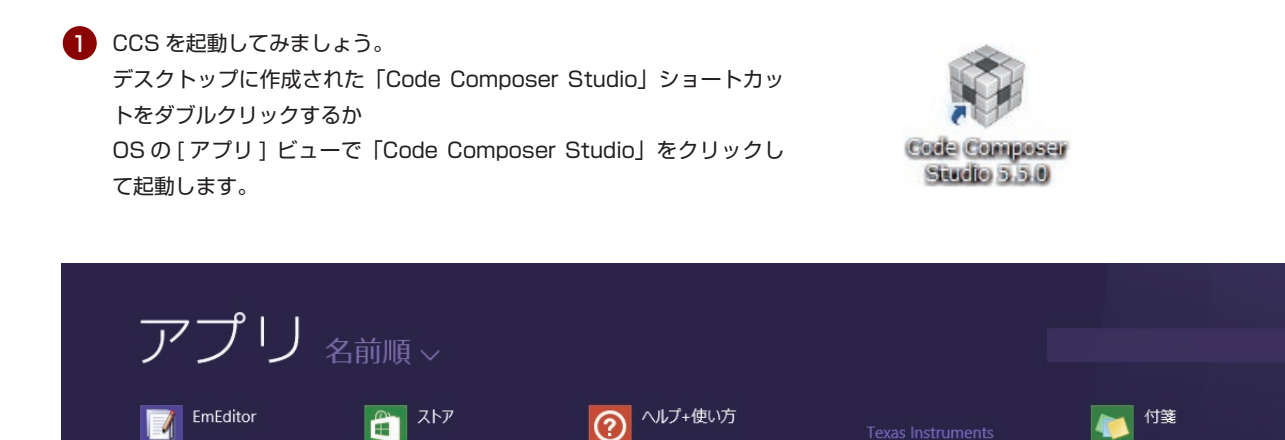

ミュージック

メール

リーダー

虹

Code Composer

Code Composer<br>Studio 5.5.0…

Uninstall Code

Composer Studi ···

Studio 5.5.0

ペイント

メモ帳

 $\sqrt{2}$ 

文字コード表

10

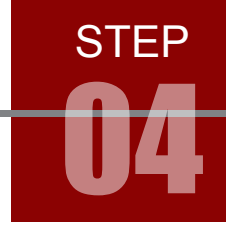

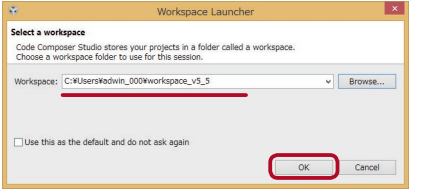

 $\bigwedge$ 

<mark>2</mark>) CCS のスプラッシュ画面の後,どのワークスペースを開く か確認してきます。「OK」をクリックすると,指定ディレク トリのワークスペースが開かれます。 デフォルトでは個人用フォルダの中に「workspace」フォ ルダ作成され,そのワークスペースが開かれます。

ワークスペースのフルパス名に全角文字が含まれていると CCS は正しく動作しません。 全角文字が含まれないパスを指定してください。

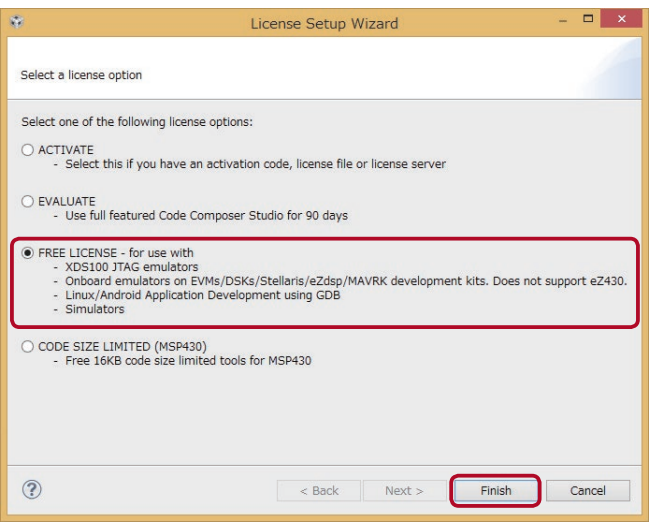

3 CCS の初回起動時には「Lecense Setup Wizard」が開きます。 「FREE LICENSE」 を 選 択 し て 「Finish」をクリックしてください。

#### ワークスペースとは

- ワークスペースは CCS プロジェクトファイルが保存されるフォルダのこと。
	- ・1台のパソコン内に複数のワークスペースを持つことができる。
	- ・File > Switch Workspace... で変更することができる。
	- ・ワークスペースのフォルダ名は「workspace」でなくてもかまわない。

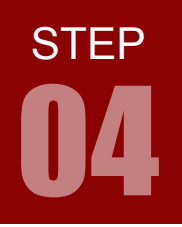

ARM チャレンジャー 入門編 TEXASINSTRUMENTS **版** キットで学ぶノシリーズ

プロジェクトの作成手順

#### プロジェクトとは

プロジェクトは,ソース,ライブラリ,リンカ・コマ ンドなどのファイルがセットになったもので,フォル ダ単位で管理される。プロジェクトフォルダはワーク スペースの中に作成される。 ワークスペースとプロジェクトの関係は右図のような イメージ。

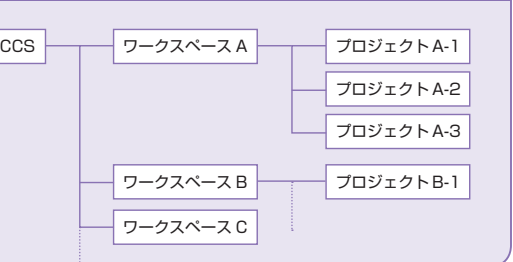

4 TI Resouce Explorer を閉じると「ワークベンチ」が開きます。 TI Resouce Explorer は View > TI Resouce Explorer でいつでも開くことができます。

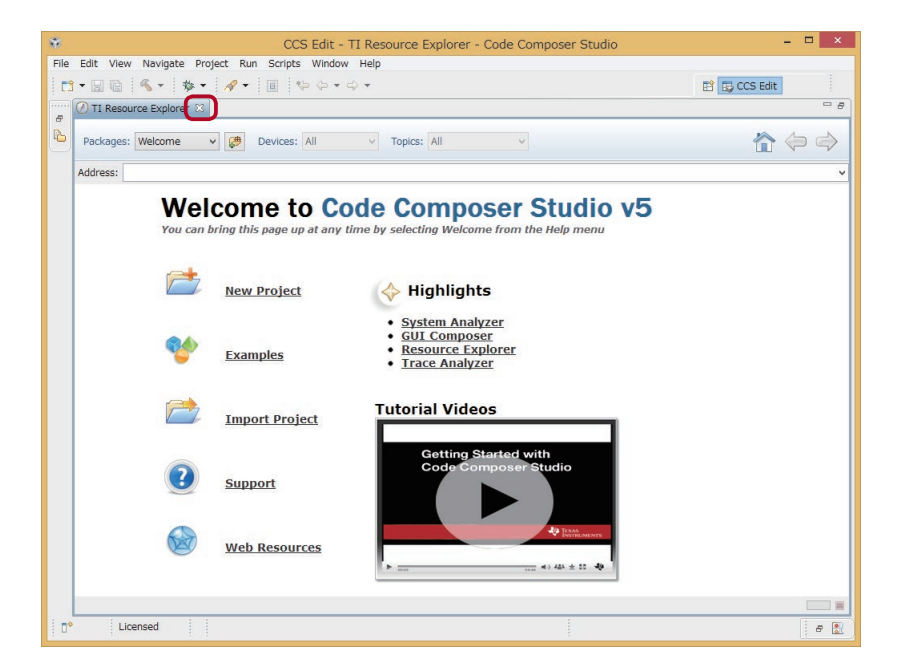

# 2. プロジェクトの作成

<mark>1</mark>)CCS のウィンドウ全体を「ワークベンチ」と呼びます。

新規プロジェクトを作成してみましょう。Project > New CCS Project を選択します。

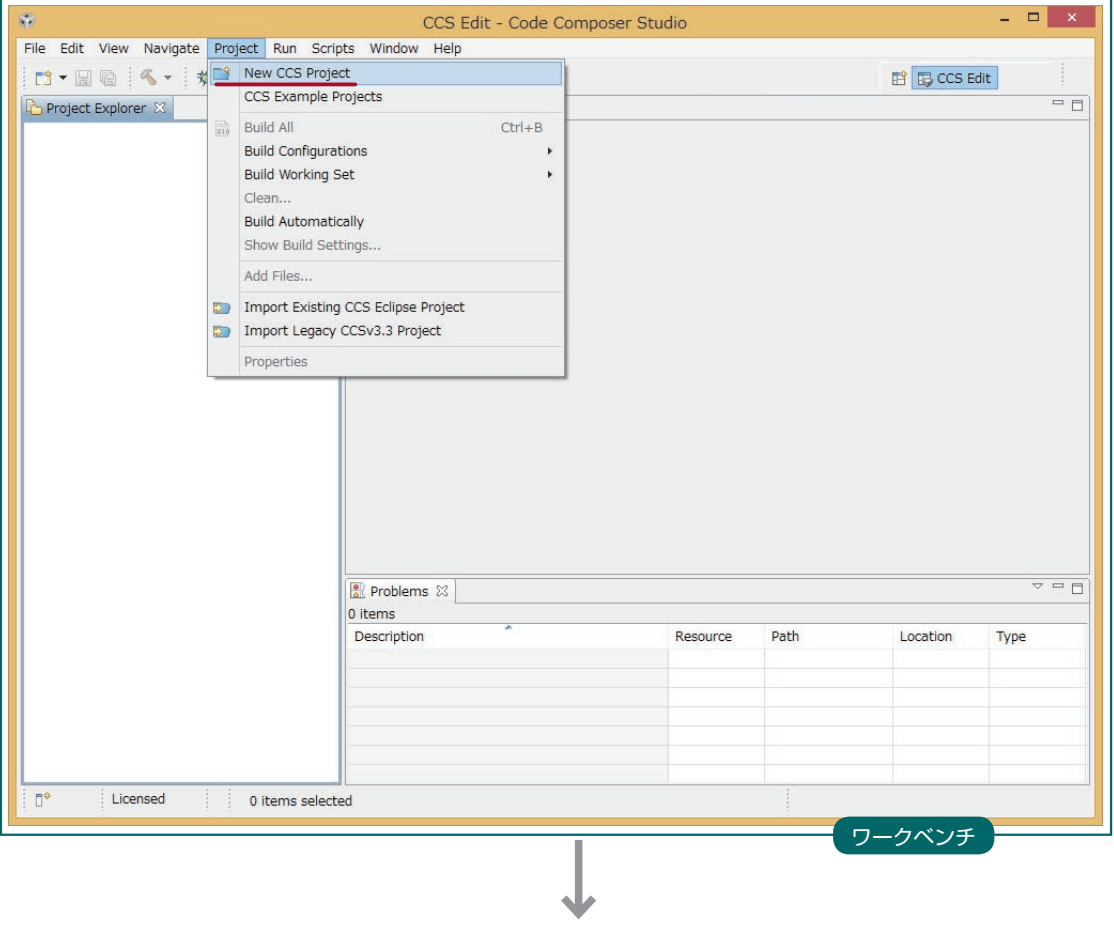

次のページへ

**STEP** 

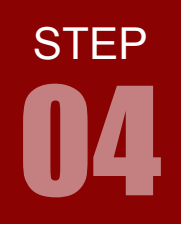

#### ARM チャレンジャー 入門編 TEXASINSTRUMENTS **版** キットで学ぶノシリーズ

# 04 プロジェクトの作成手順

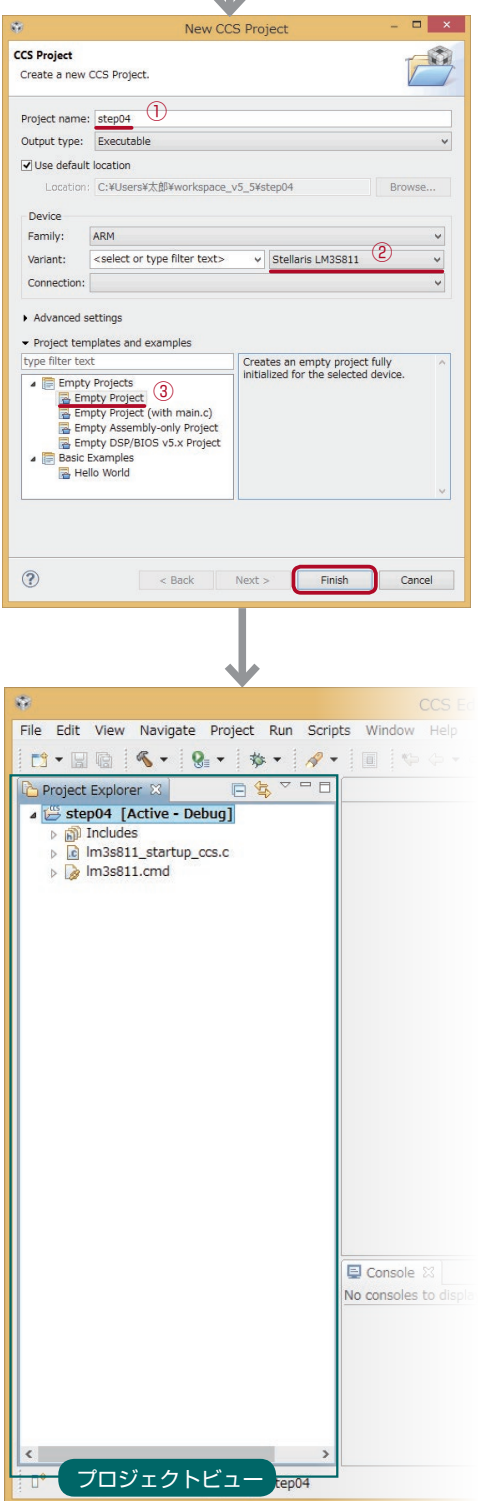

2 プロジェクト設定を行います。

① Project name フィールドに"step04"と入力 ② Device Variant のプルダウンメニューで、使用する評 価キットのデバイス名「Stellaris LM3S811」を選択 ③ Project templates and examples で「Empty Project」を選択

選択後,「Finish」をクリックしてください。 プロジェクトファイルは workspace フォルダの中に同名 のフォルダが作成され,そこに保存されます。

プロジェクトが作成されると,プロジェクトビューに,い 6ま作成したプロジェクトが現れます。左図参照

プロジェクトファイルはワークスペース指定時のディレク トリに保存されます。

### 3. インクルードサーチパスの追加

インクルードサーチパスの追加を行います。 1 プロジェクトのアイコン上で右クリックし, メニューの中から Properties を選択します。

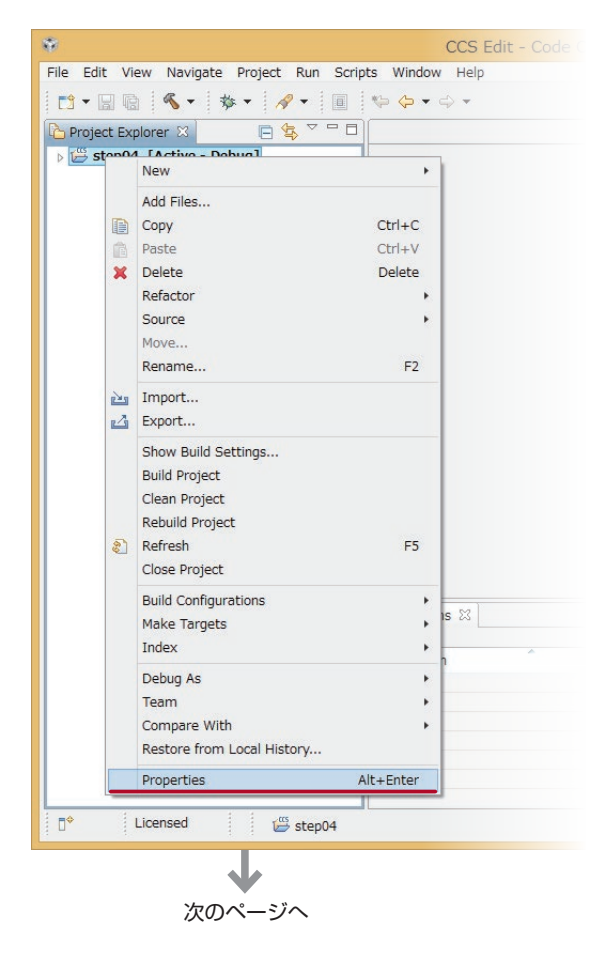

#### インクルードとは

インクルードファイルとは,C 言語のソースファイルをマイコンに書き込む形に変換するときに必要なヘッ ダファイルなどのこと。 これらのファイルをインクルードして(含めて)マイコンに書き込む形にする。 インクルードサーチパスは,インクルードファイルを探すディレクトリのこと。

STEP

04

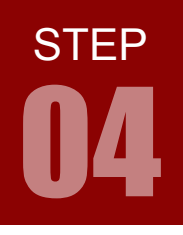

2) 下図を参考に Build > ARM Compiler > Include Options を順に選択し,Add アイコンをクリックします。

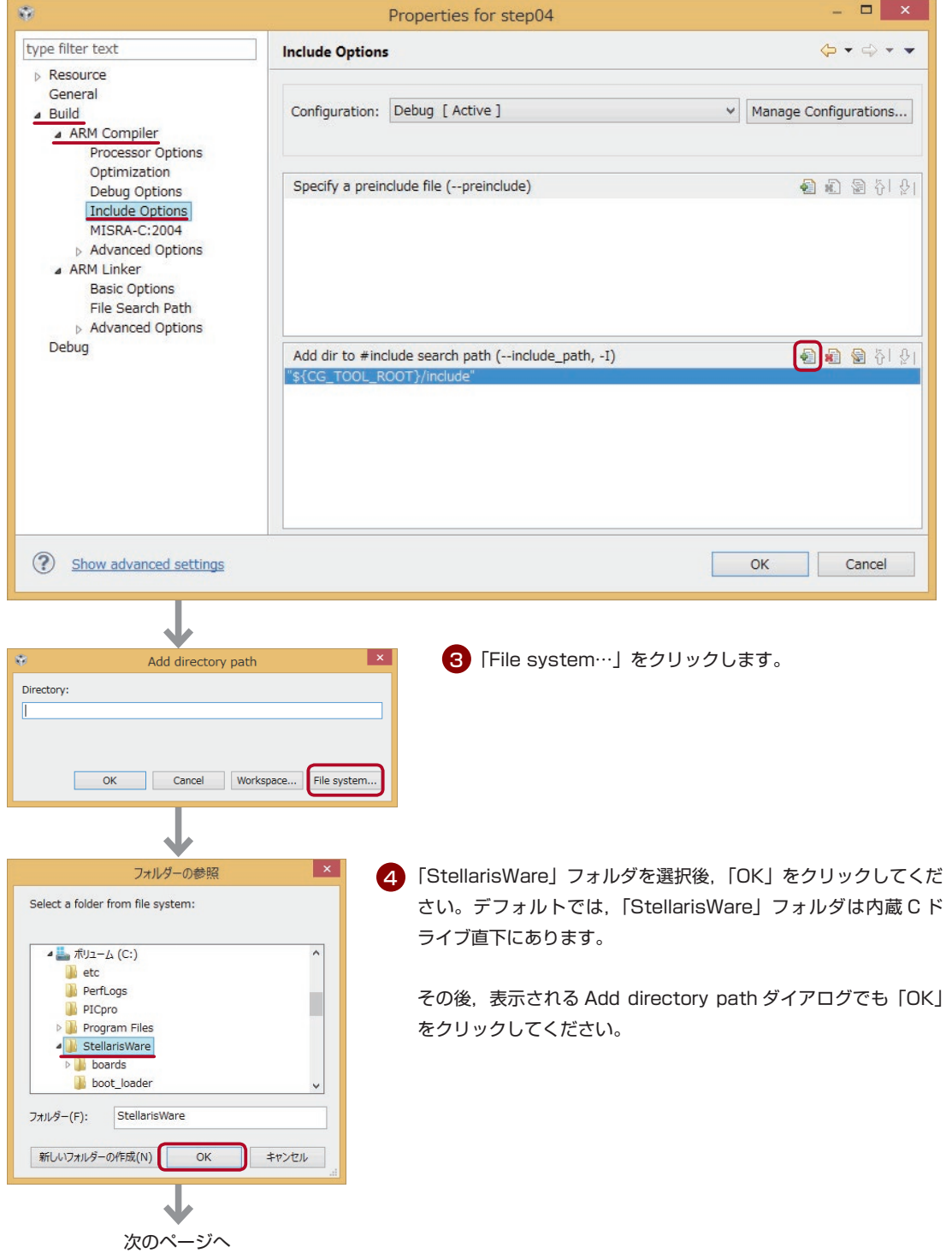

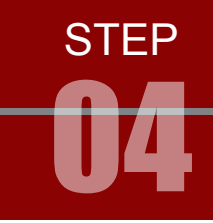

5 下図のように,「Stellaris Ware」のパスが追加されていることを確認し,「OK」をクリックしてください。

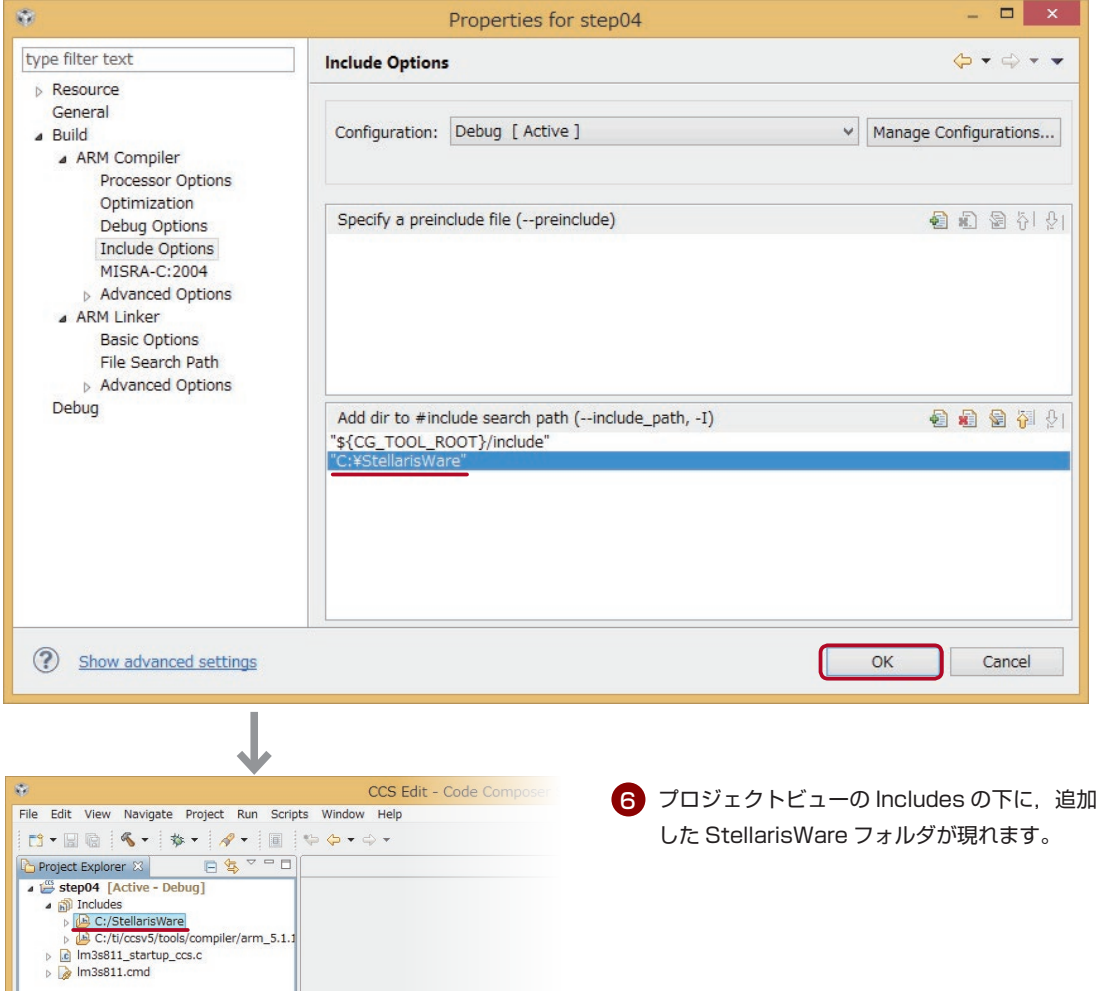

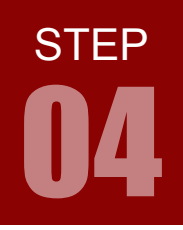

# 4. driverlib-cm3.lib の追加

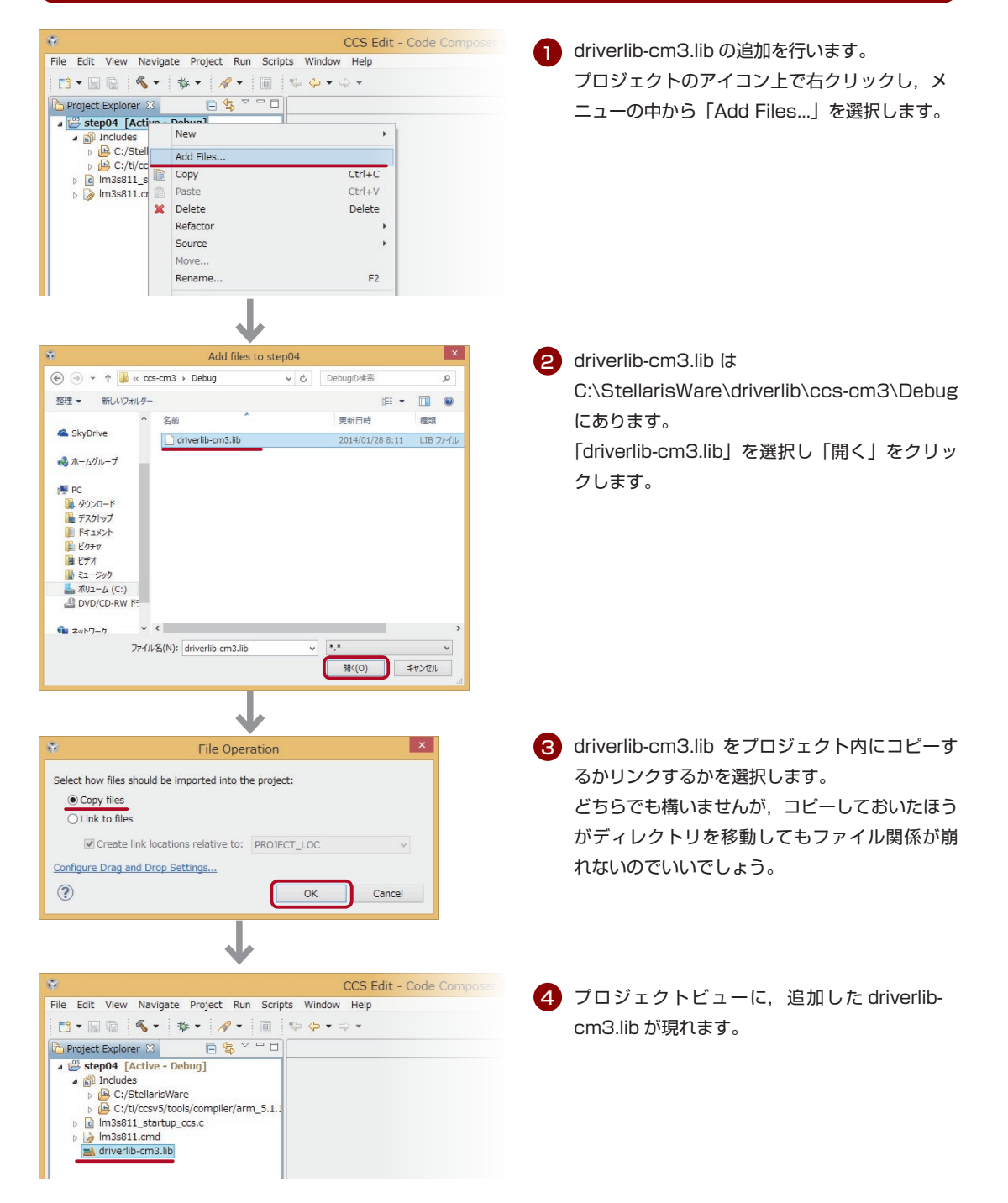

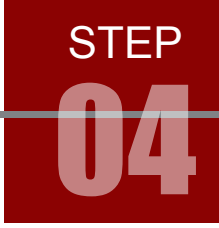

# 5. ターゲットコンフィギュレーションの追加

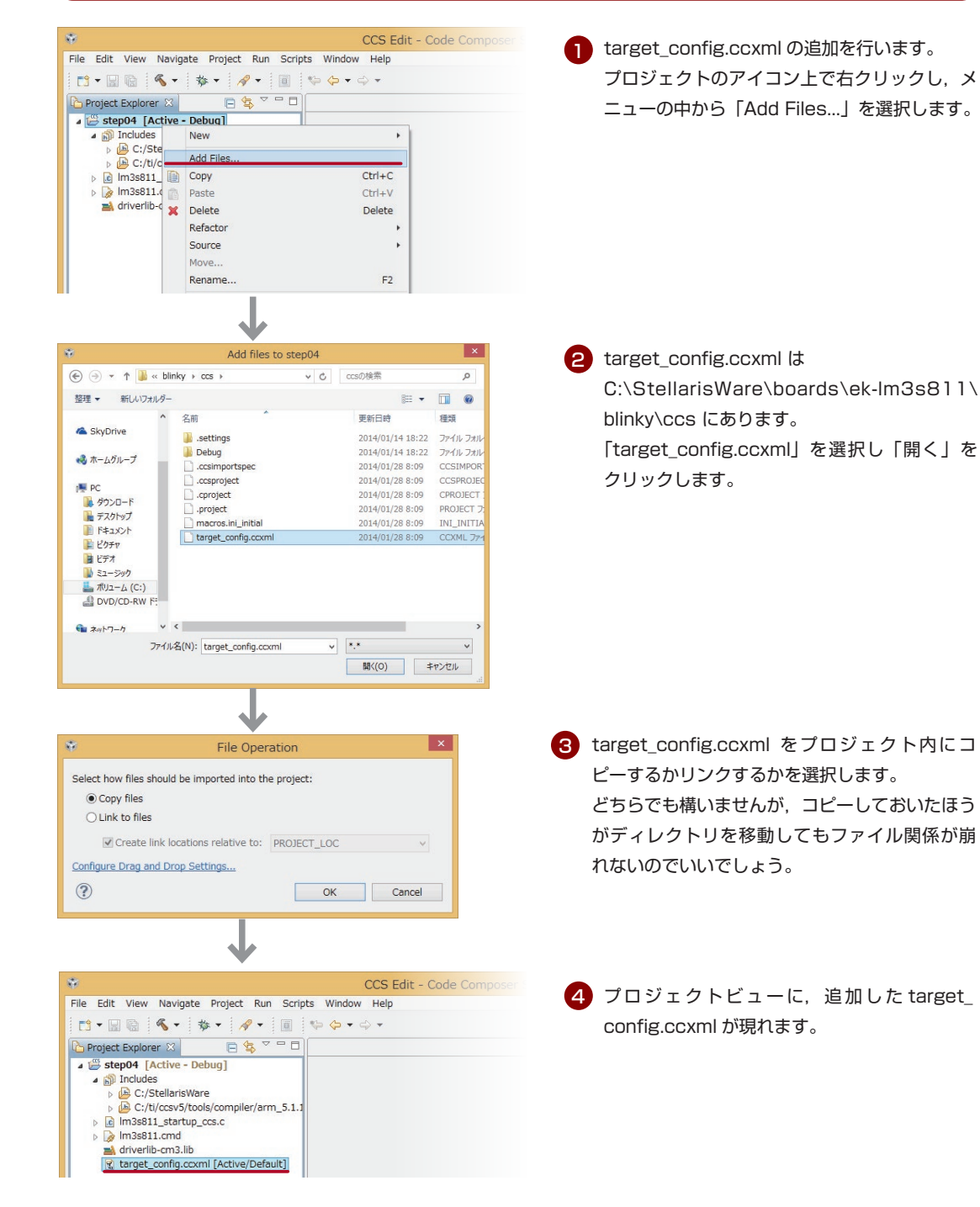

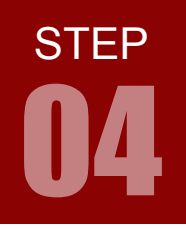

# 6. ソースファイルの作成

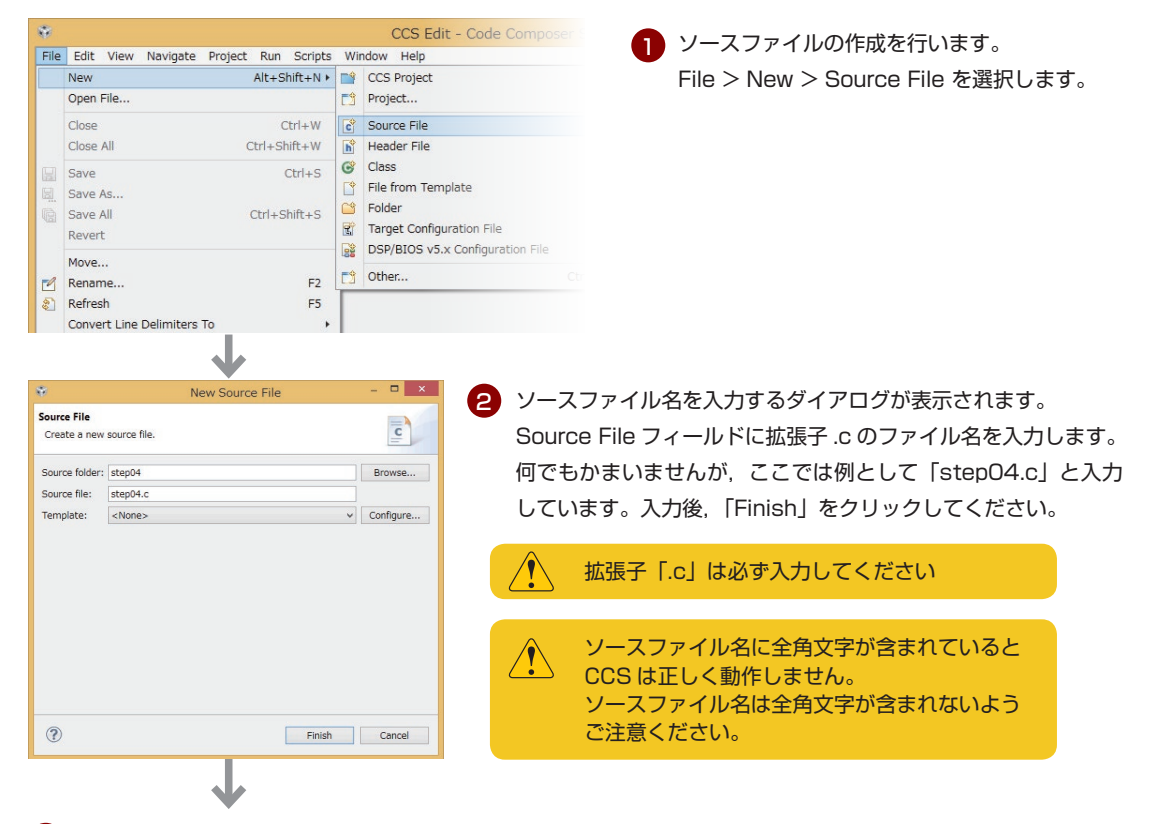

3)プロジェクトビューに,追加した step04.c が現れ,step04.c のソースエディタ画面が開きます。 ここにソースを記述していきます。

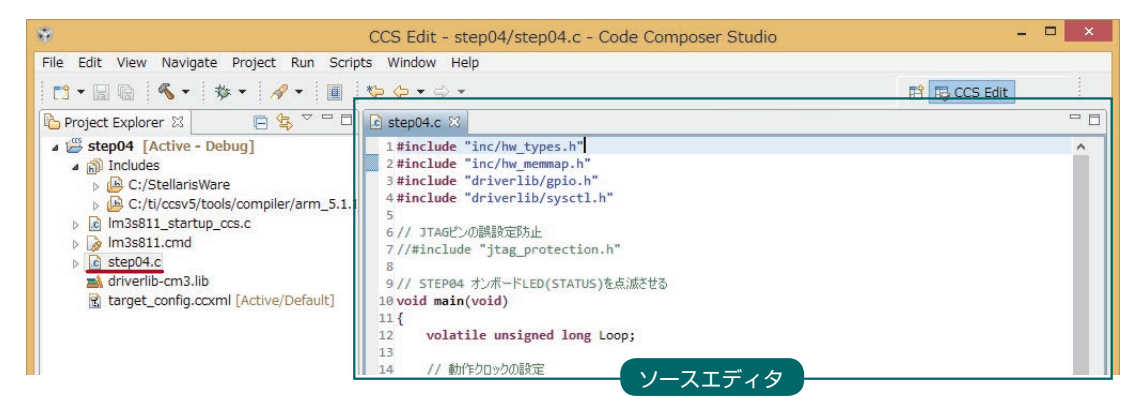

ここまでがプロジェクトの作成手順です。新規プロジェクトを作成する際は,この STEP 04 を参考にしてください。 次の STEP 05 でサンプルプログラムを実行してみましょう。

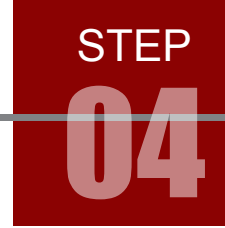

以下にプロジェクト作成手順をまとめておきます。 これで思い出せない場合は、STEP 04 の最初から参照してください。

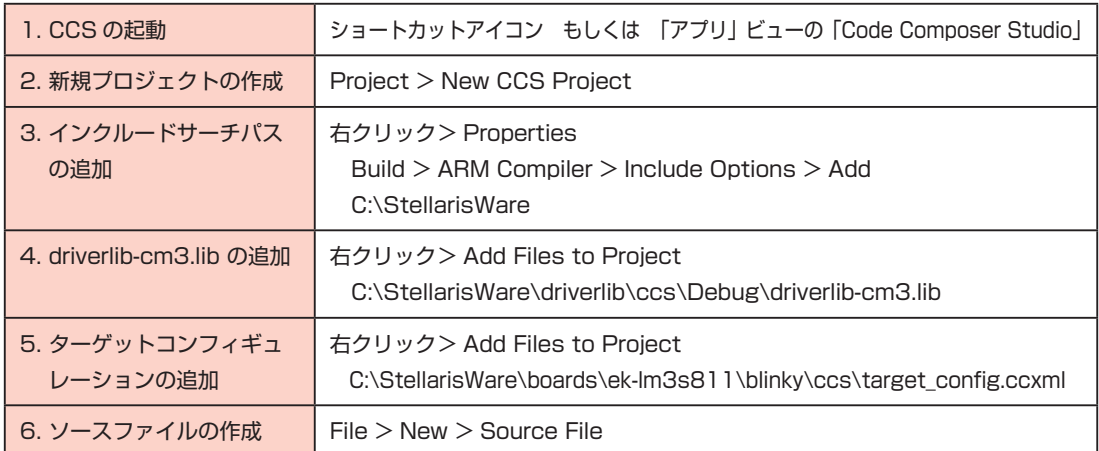

#### プロジェクトの複製

毎回新規でプロジェクトを作成するのは面倒ですね。 同じマイコンボードを使用するのであれば,プロジェクトをコピーして複製する方法が簡単です。

- 1.複製したいプロジェクトのアイコン上で右クリックし「Copy」を選択します。
- 2.プロジェクトビュー上で右クリックし「Paste」を選択します。
- 3.「Copy Project」ダイアログでプロジェクト名を入力し,OK をクリックします。

以上で複製完了です。

プロジェクト名やソース名を変更したい場合は,変更したいファイル上で右クリックし「Rename」を選択 してください。以後,プロジェクトの複製については特に明記しませんが,随時行ってください。

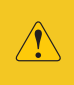

StellarisWare のサンプルプロジェクトは、複製時に警告やエラーが出ます。プロジェクトファイル のリンク構造が崩れるためです。 サンプルプロジェクトの複製は,リンク構造が理解できるようになってからにしましょう。

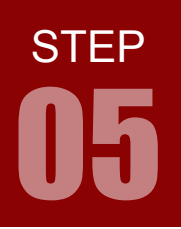

# プロジェクトの実行手順

#### キントのトライン<br>ニュートに転送し,実行する手順を学習します。 プロジェクトの実行は以下の手順で行います。 1. ソースの記述 2. ビルド 3. デバッグ

#### 1. ソースの記述

前 STEP04 の続きです。step04.c に以下のサンプルソースを記述してください。

#### step04.c

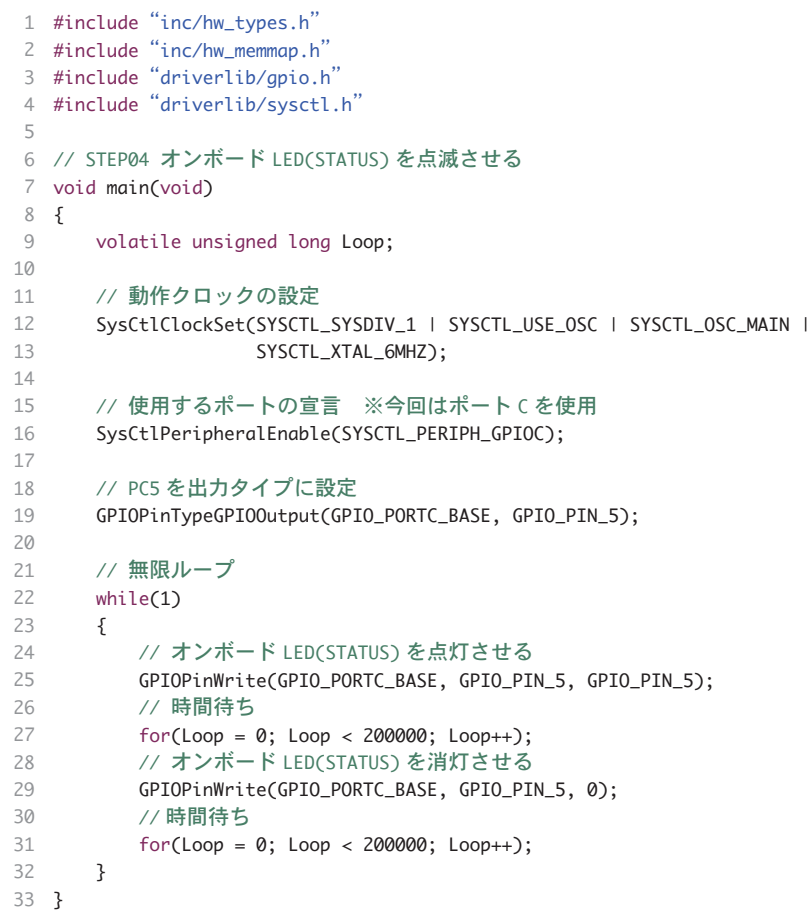

**弊社サイトにサンプルソースをご用意しています。http://www.adwin.com/elec/arm/sample.html** 

プロジェクトの実行手順 05

#### 2. ビルド

1

#### ソースファイルをビルドするには

ビルドしたいプロジェクトフォルダを Active にし,Project > Build Project を選択します。

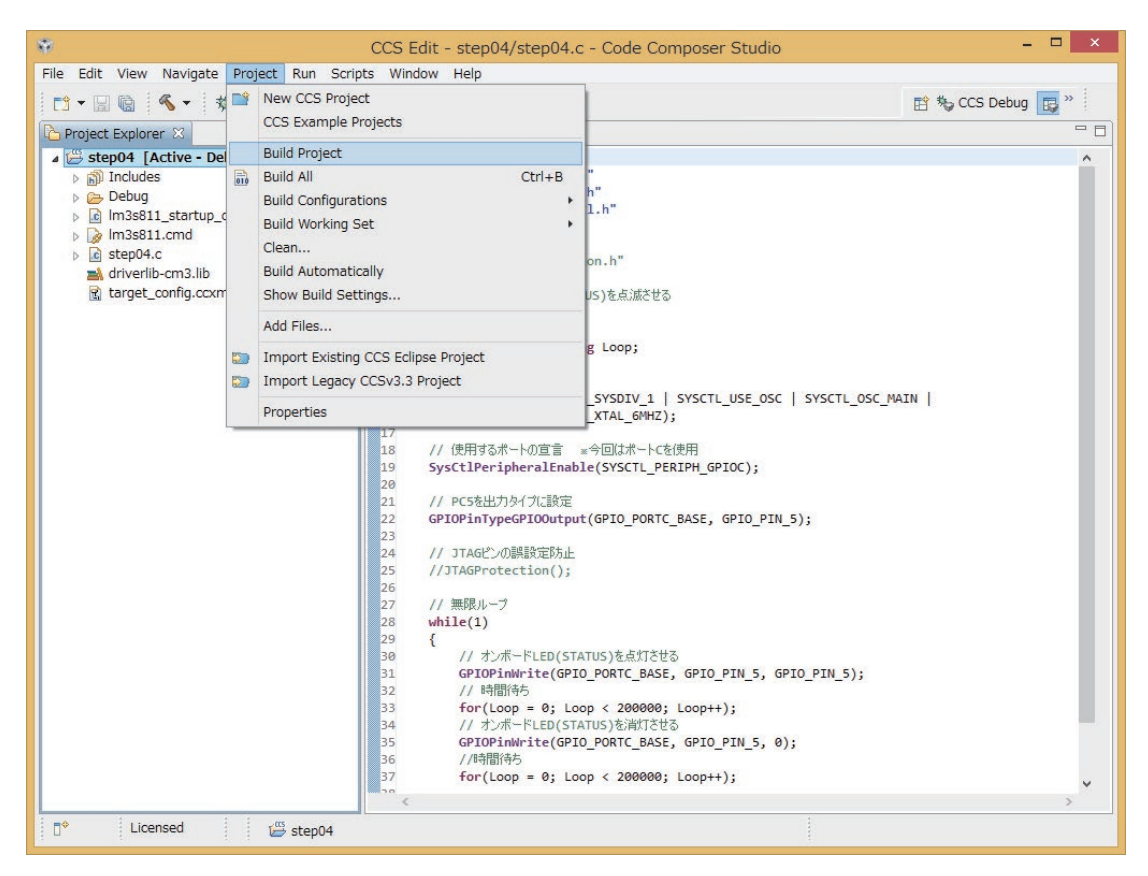

ソースエディタのソースファイル名に「\*」が表示されているのはファイルに変更が加わり,まだ保存され ていないことを示しています。File > Save をすると「\*」は消えます。

#### ビルドとは

一般的な開発プログラムと同様,ソースコードのコンパイルやライブラリのリンクなどを行ない,最終的な 実行可能ファイルを作成すること。

STEP

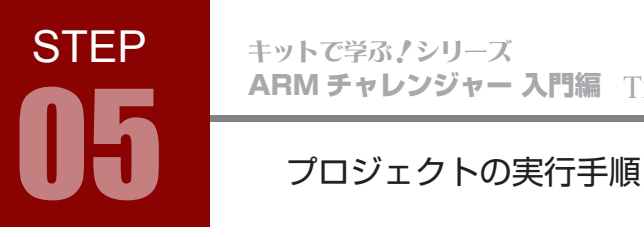

2 実行可能ファイル (ここでは step4.out) が生成されると, 「Build Finished」というメッセージが Console ビューに表示されます。

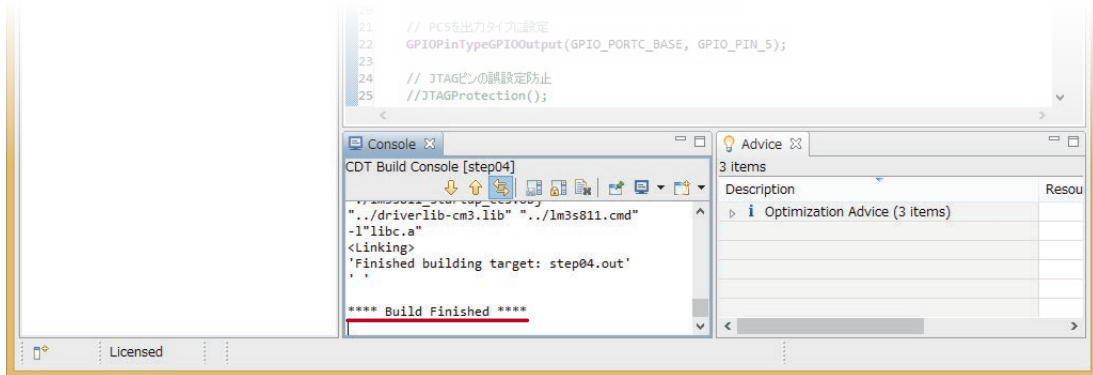

ソースコードやリンクファイルにエラーがある場合は Console ビューと Problems ビューに表示されます。 エラー内容をチェックして,ビルドしてエラーが出なくなるまで修正してください。

以下はよくあるエラーの例です。

12 行目の先頭に全角スペースが入っているためにビルドエラーになっています。

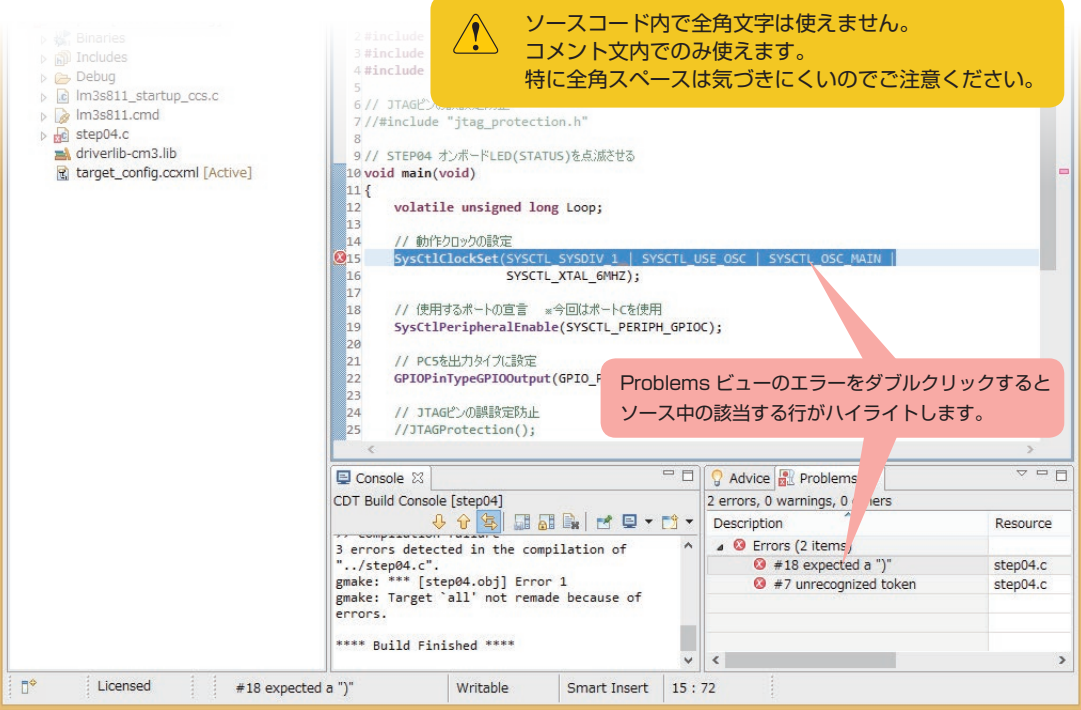

# プロジェクトの実行手順 05

# 3. デバッグ

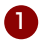

デバッグを実行するには,パソコンとマイコンボードが接続されている必要があります。 以下の図のように接続してください。今回はマイコンボードとエレモの配線は必要ありません。

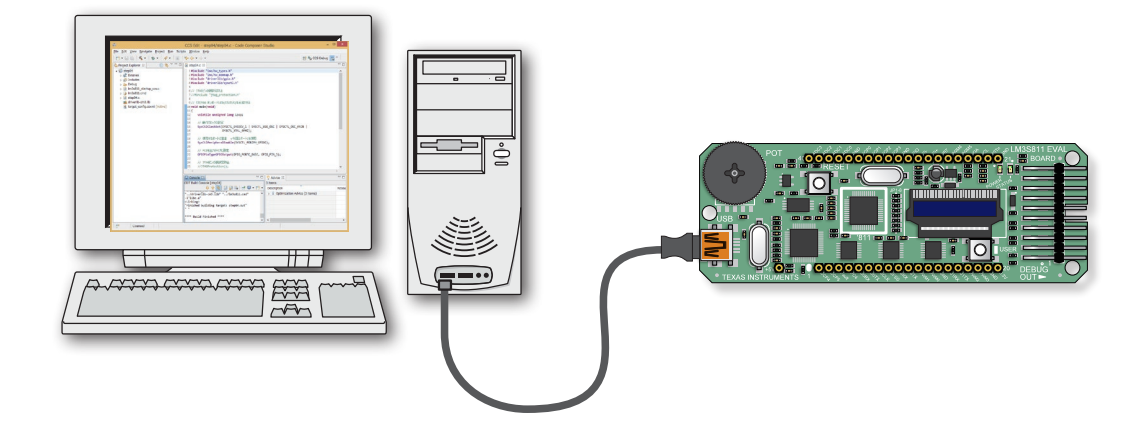

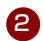

2 CCS の Debug アイコンをクリックするか, Run > Debug を選択します。

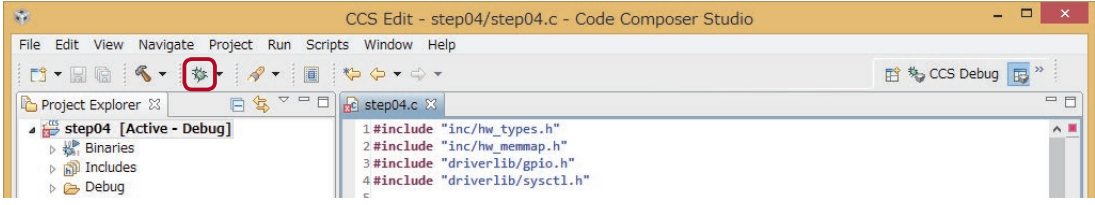

3 マイコンボードへ実行可能ファイルが転送されます。 この「Loading Program」ダイアログが閉じると転送完了です。

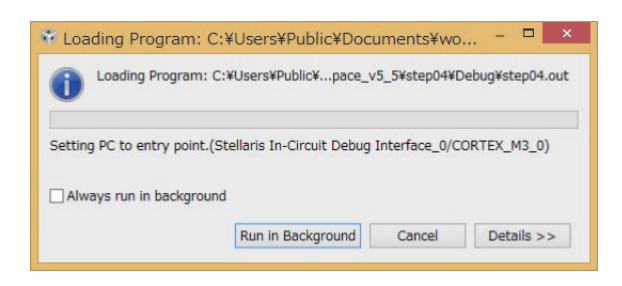

**STEP** 

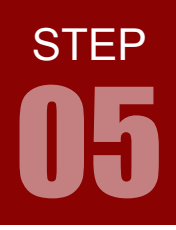

# プロジェクトの実行手順

#### 4 転送後,プログラムを開始するには

Resume アイコン D▶ をクリックするか, Run メニュー> Resume を選択します。

#### 一時的に止める場合は

Suspend アイコン Mu をクリックするか、Run メニュー> Suspend を選択します。

#### デバッグを終了する場合は

Terminate アイコン ■ をクリックするか, Run メニュー> Terminate を選択します。

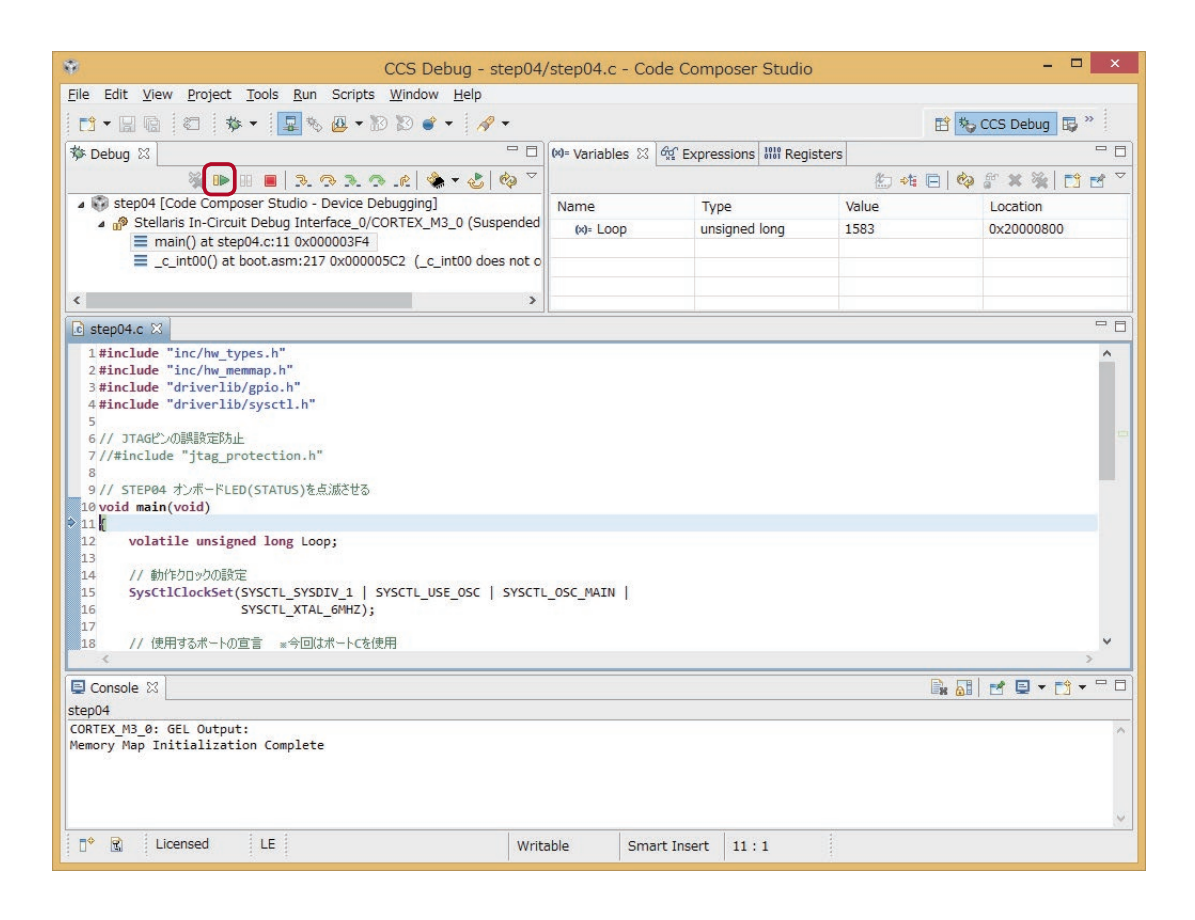

5 step04.c のサンプルソースは、マイコンボードの StatusLED を 点滅させるプログラムです。正しく動作していますか?

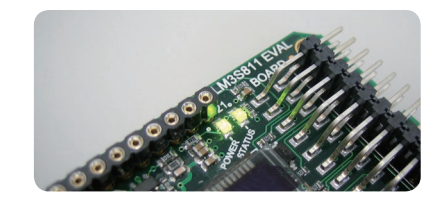